## **Health Insurance Update Application – Health Plans**

**General Information Special Notes Step-by-Step Instructions (Text Only) Step-by-Step Instructions with Visuals**

## **General Information**

The application provides Health Plans with a process to termination and reinstatement direct pay contracts directly into ETF's health insurance database. This application also allows Health Plans to view health insurance contracts that are not direct pay contracts and all covered individuals under a specific contract. One specific Health Plan cannot view contracts that are with another Health Plan.

## **Special Notes**

- The individual accessing the system must obtain security clearance by submitting the **Online Network for Health Plans Security Agreement**, form ET-8937.
- The application requires your **Web browser** to have cookies enabled and JavaScript on.  $\bullet$
- For additional assistance, please call : (608) 264-9182 or (608)266-7705.

#### **Step-by-Step Instructions (Text Only)**

- 1) Enter the Online Network for Health Plans (ONHP) Portal
- 2) Select the "Health Insurance Enrollment Update" link.
- 3) The "ETF Web Application Logon" screen will appear.
- 4) Type your User ID.
- 5) Press the "Tab" key.
- 6) Type your password.
- 7) Click "Log In"
- 8) Type your three-digit Health Plan number.
- 9) Click the "Submit" button.
- 10) The Contract Search Screen will appear.
- 11) Type the subscriber's social security number and click the "Display" button. Your search results will be displayed under the headings provided.
	- a) If there is only one search result, you can choose one of the following actions from the "Link To" drop down box.
		- i) "Covered Individual" provides specific information regarding the covered individuals on the contract.
			- (1) NOTE: If you are viewing a family contract, a next individual button will appear at the bottom of the screen. Click "next individual" to view detailed information for the next individual (spouse or dependents) on that specific contract. Click "previous individual" to navigate back to the previous subscriber.
	- b) "Enrollment Update" is used to terminate or reinstate a subscriber's contract in addition to showing detailed subscriber history and information.
	- c) If more than one search result is displayed, the subscriber has more than one contract (past, present, or future).
		- i) Enter "Desired Sequence Number: corresponding to the "Seq#" column on the left of the screen, and click Accept.
			- (1) NOTE: The screen view will not change. The sequence number will be stored to identify the contract you want to view.
	- d) Choose "Enrollment Update" from the "Link To" dropdown to view this contract.
	- e) There are three fields that can be updated:
		- i) Enrollment Type
		- ii) Coverage End
		- iii) Comments
- (1) NOTE: All of the other fields and dropdown boxes are for informational purposes only. If you attempt to alter data in these other fields, you will receive an error message in the message area in the upper left portion of the screen.
- 12) To terminate a contract,
	- a) "Enrollment Type" Select the description from the drop down list. You may also enter the numerical reason code.
	- b) "Coverage End Date" must be the last calendar date of the month coverage ends, e.g. 08/31/2009.
	- c) "Comments" Add any notes that help clarify special situations or important details. When adding comments, the user should include their name and the current date the comment is being added.
	- d) Click the accept button
		- i) NOTE: If you see "UPDATE SUCCESSFUL," your change is put into effect immediately. If you see an error message, you have failed to change both the Enrollment Type and Coverage End Date. Or you may have attempted to change a field you are not permitted to update.
- 13) To reinstate a contract
	- a) "Enrollment Type" 12
	- b) "Coverage End Date" For direct pay annuitants, remove date that is populated in the Coverage End field. If a COBRA contract is being reinstated, the user must update the coverage end date to the original coverage end date for the 36 month COBRA period.
	- c) "Comments" Add any notes that help clarify special situations or important details. User is to include their name and the current date the comment is being added.
	- d) Click the accept button
		- i) NOTE: If you see "UPDATE SUCCESSFUL," your change is put into effect immediately. If you see an error message, you have failed to change both the Enrollment Type and Coverage End Date. Or you may have attempted to change a field you are not permitted to update.

## **Step-by-Step Instructions with Visuals**

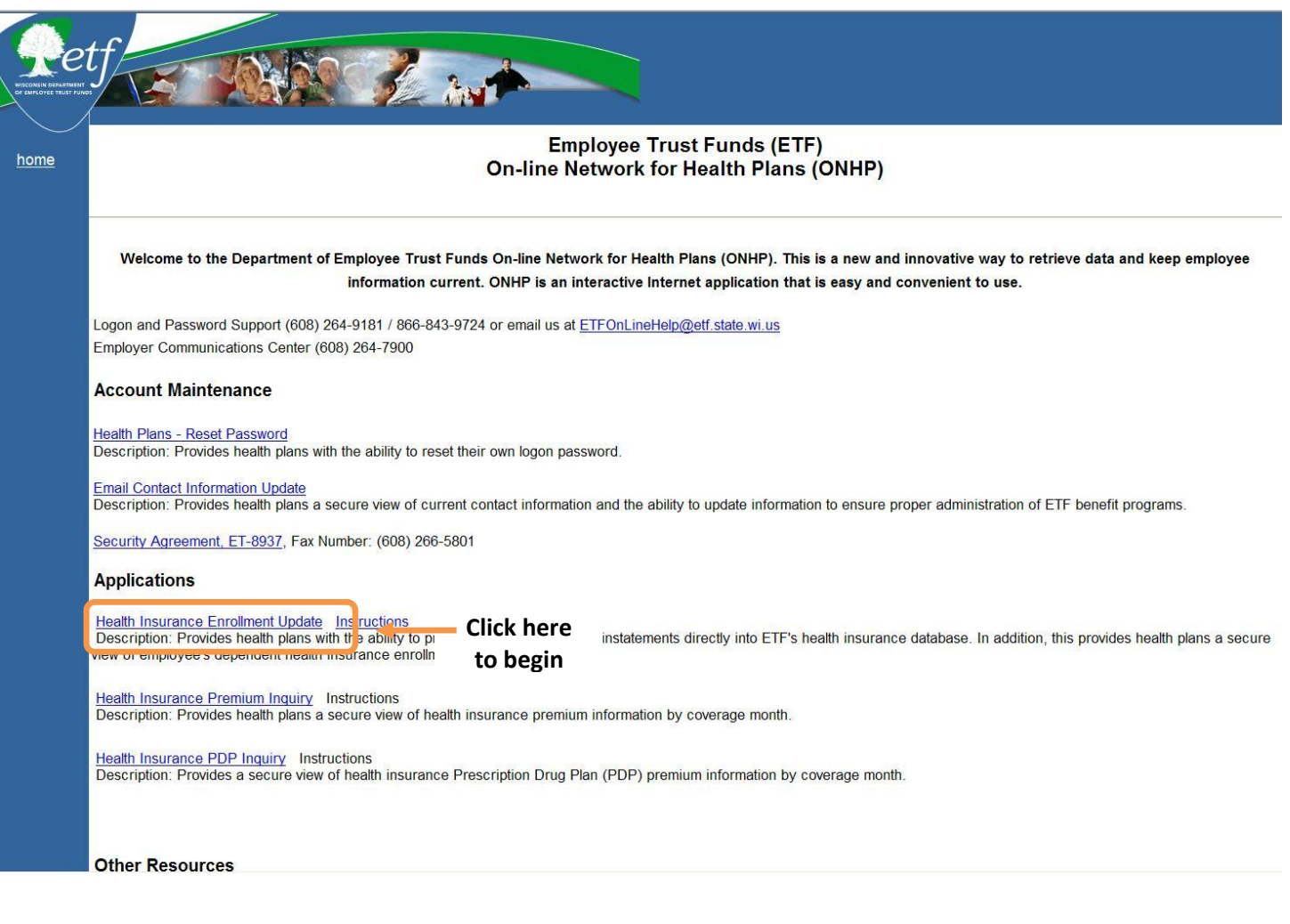

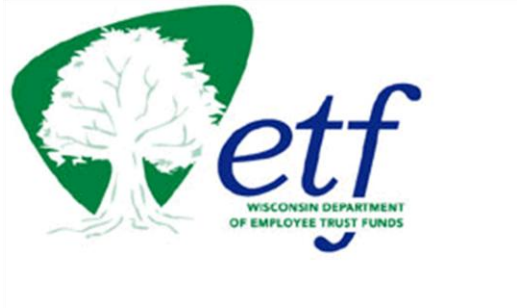

# **ETF Web Applications Logon**

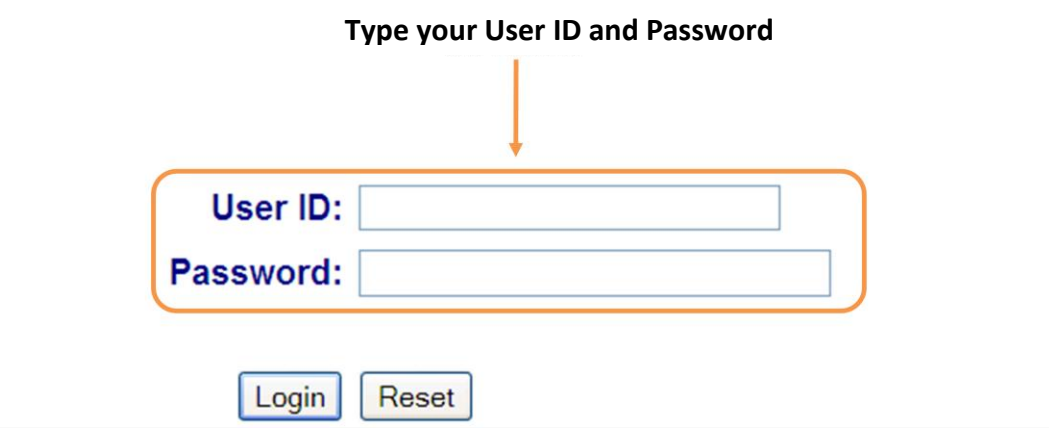

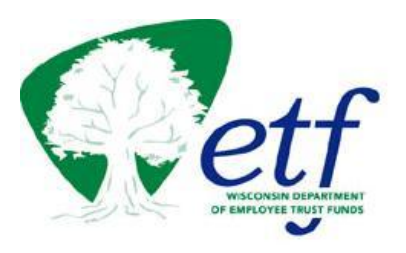

## **Health Plan Logon**

Instructions Logout

> This Internet application is intended for use by health plans to verify health insurance coverage for their clients.

Please enter your Health Plan Code and press enter.

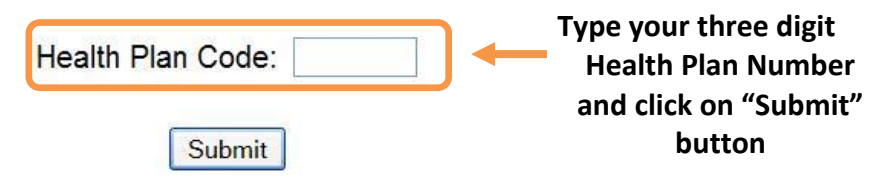

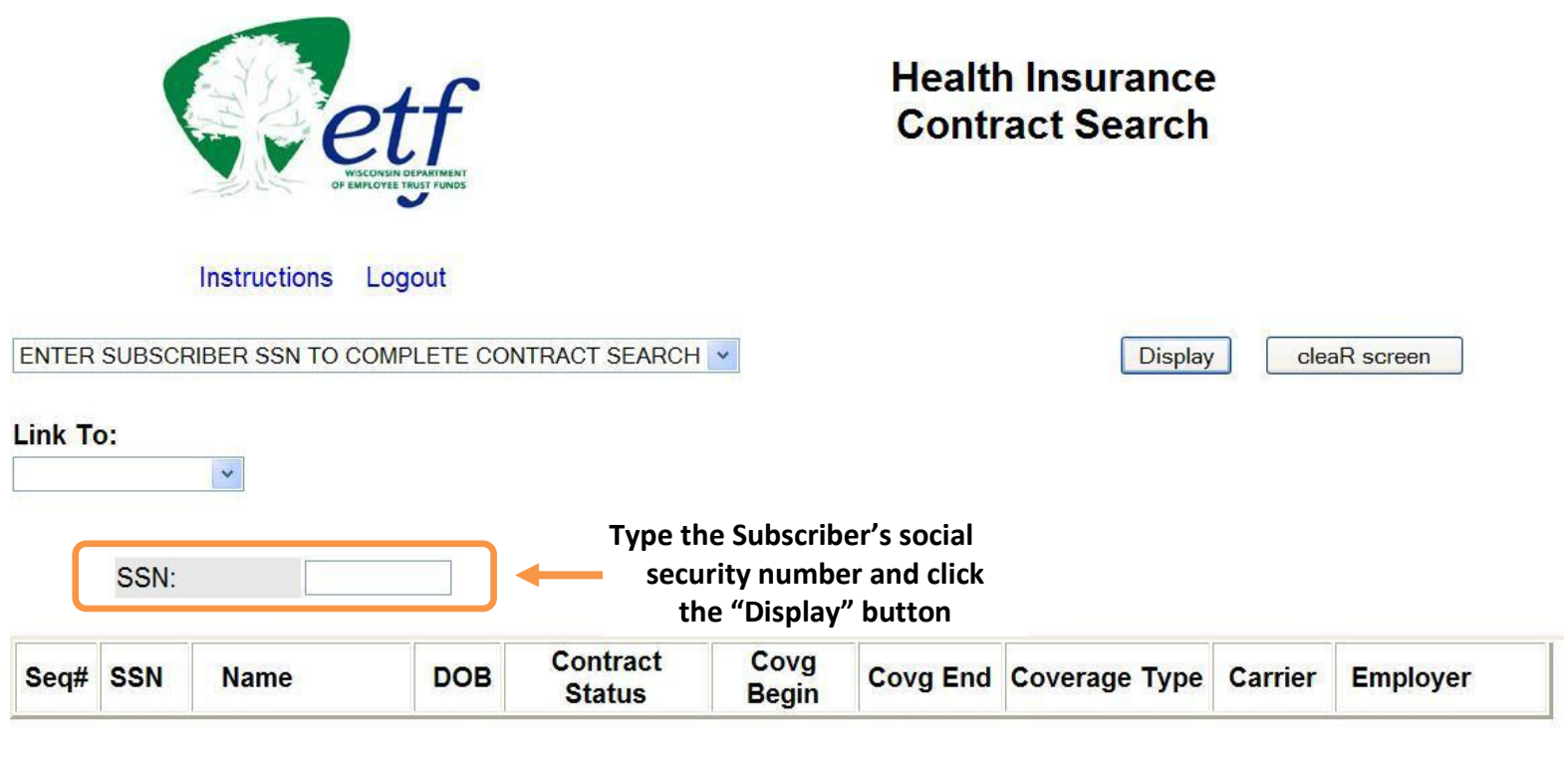

Enter Desired Sequence Number:

T

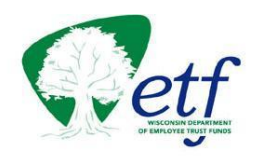

#### **Health Insurance Contract Search**

Instructions Logout

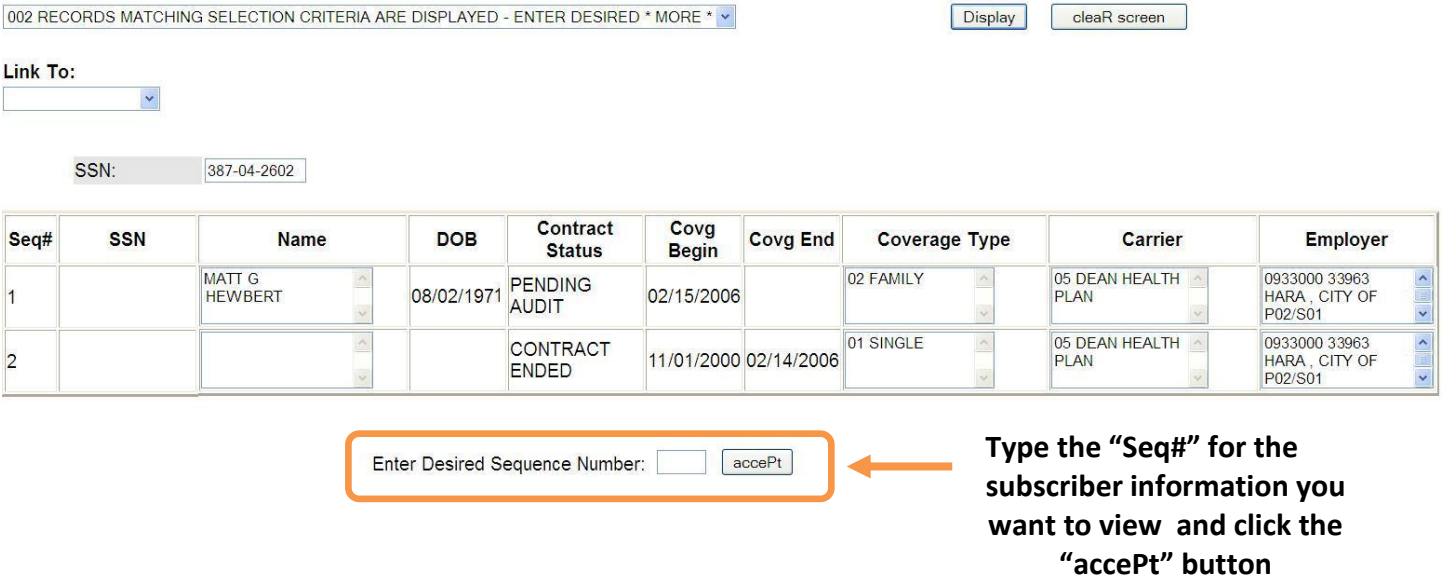

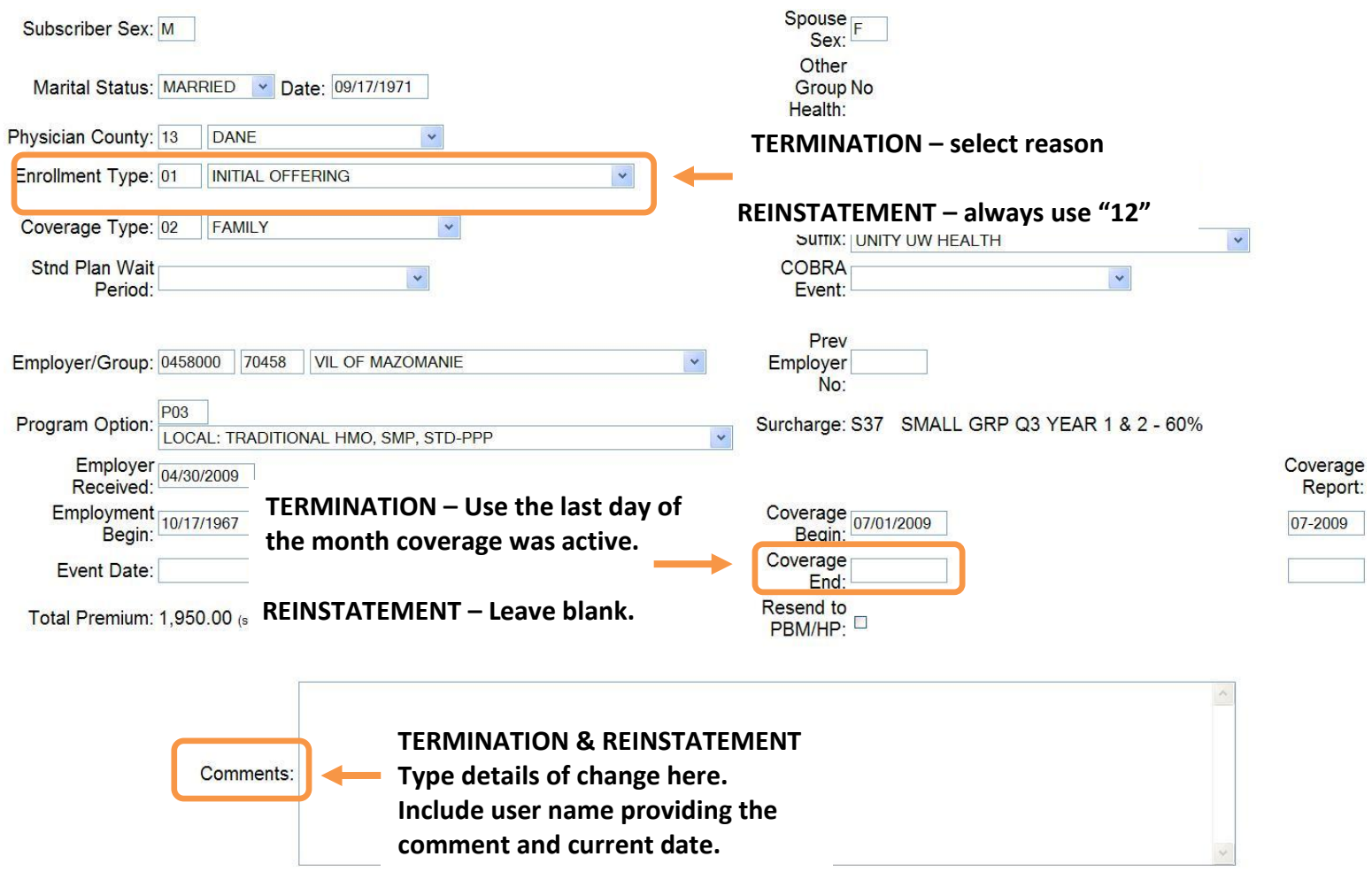